**STUDENT FEEDBACK MADE SIMPLE ®**

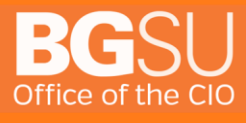

**4/26/2018**

[419] 372 0999

www.bgsu.edu/tsc

#### **Table of Contents**

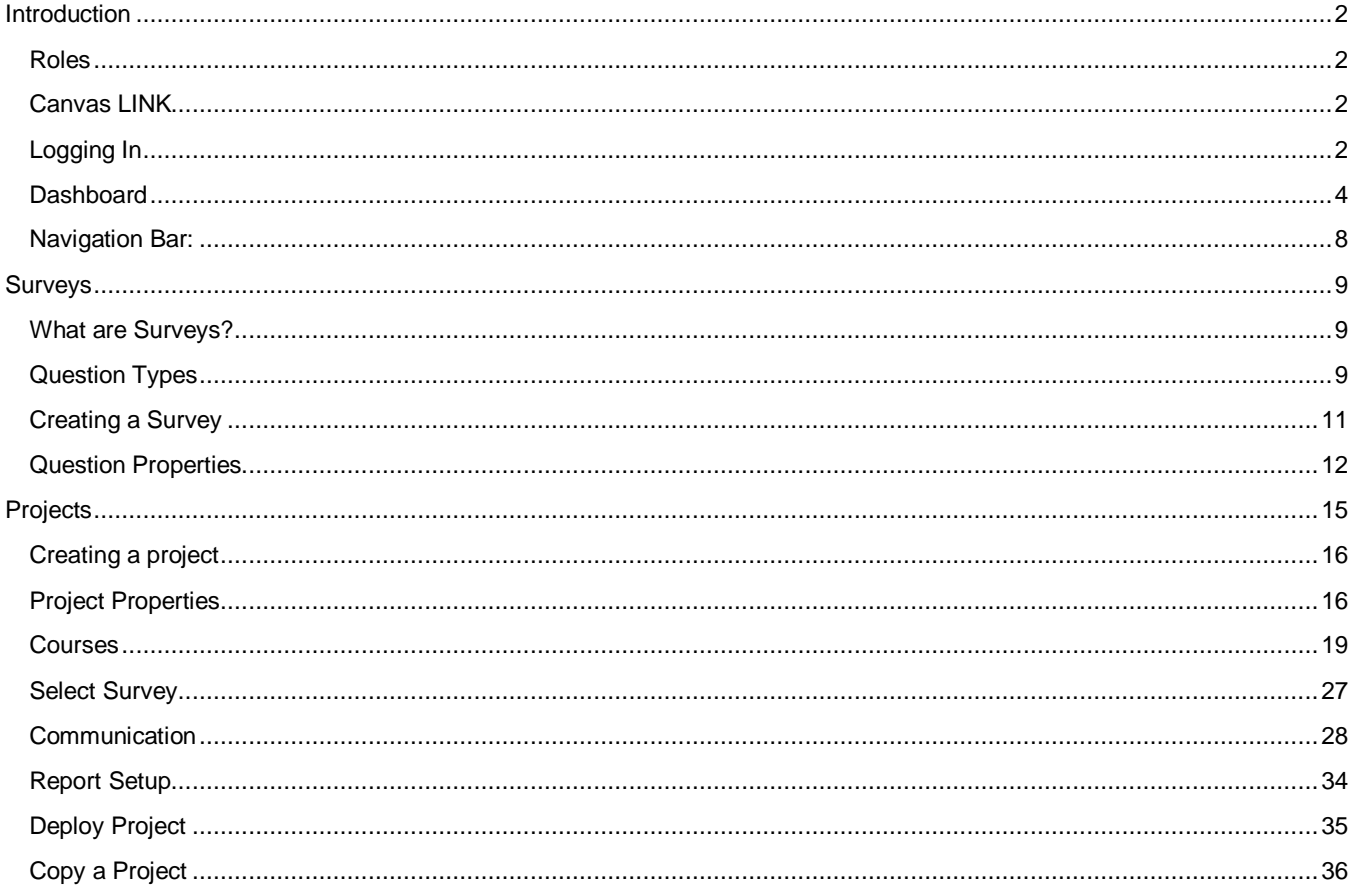

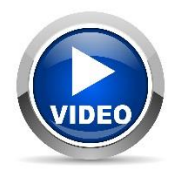

Throughout the training, you may see this icon. Sections marked with this icon have a video walk-through available on the Evaluation KIT Help Center.

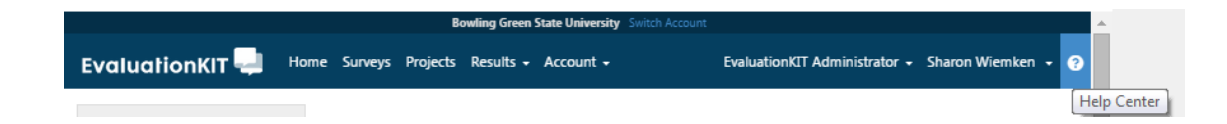

<span id="page-2-3"></span><span id="page-2-2"></span><span id="page-2-1"></span><span id="page-2-0"></span>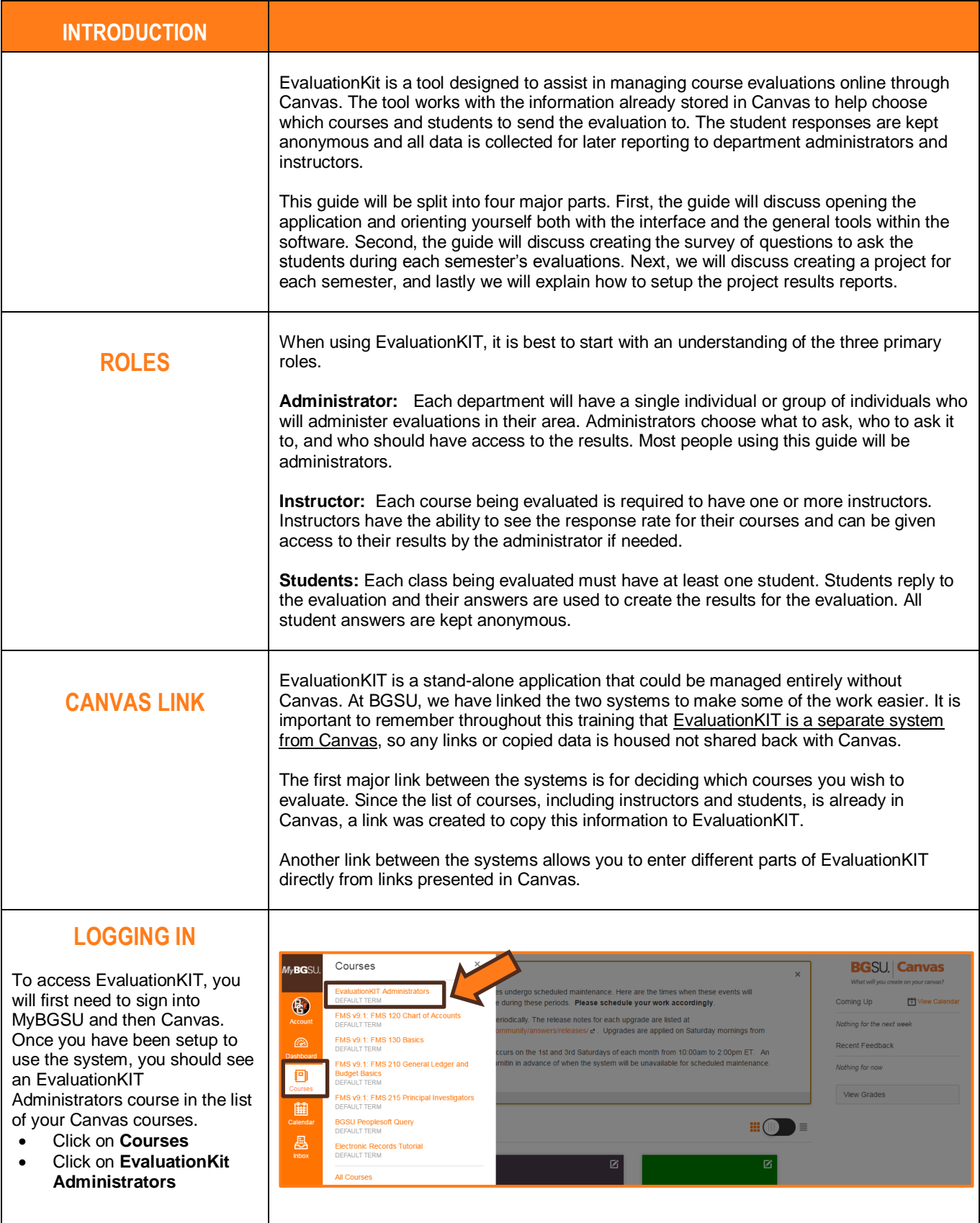

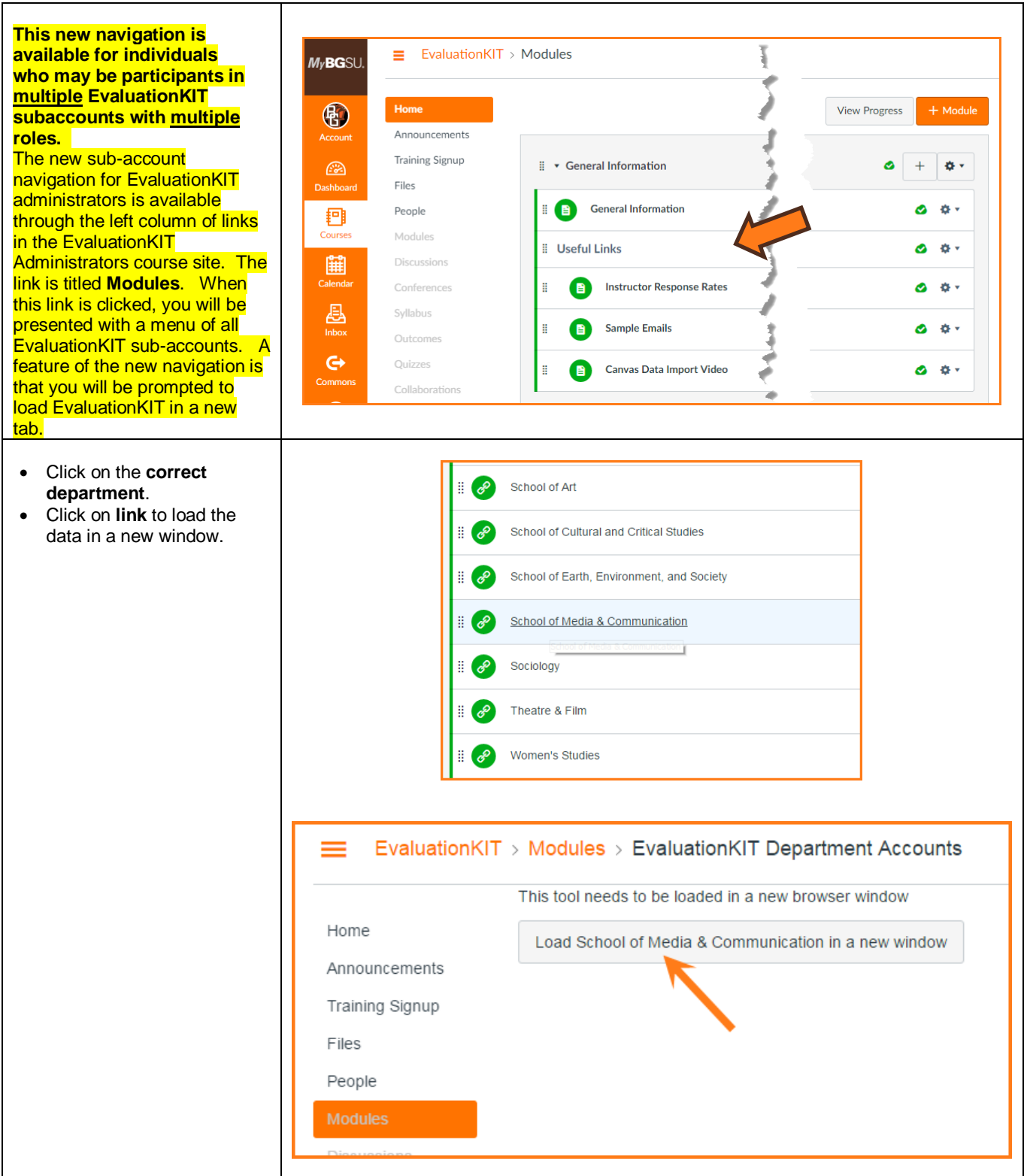

To make sure you are seeing the correct information, first locate the two drop down menus in the top center.

- 1. Select your **department** from the top
- 2. Select **EvaluationKIT Administrator** from the next menu down.

Selecting administrator here is confirming your role as an administrator within the system.

#### **DASHBOARD**

<span id="page-4-0"></span>Once you sign into EvaluationKIT, you will see the following **Dashboard**. This will help you review existing project setups, results, and response rates.

The Dashboard within EvaluationKIT allows you to customize what users see when they login to the system. The Dashboard is comprised of different "widgets" that you can add, move around, and customize. All Dashboards begin with default widgets and widget settings.

**My Active Surveys –** allows the user to click/tap the button to go directly to these surveys.

**Notifications –** Displays messages posted in the Notifications feature as well as the real-time progress of data imports and enrollment refreshes.

*Data Import and Enrollment Refresh notifications available for the EvaluationKIT administrator view only.*

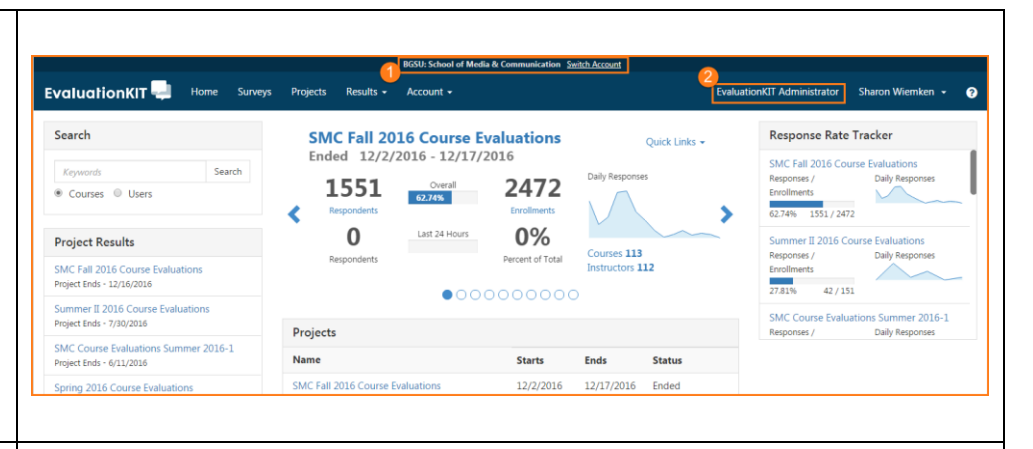

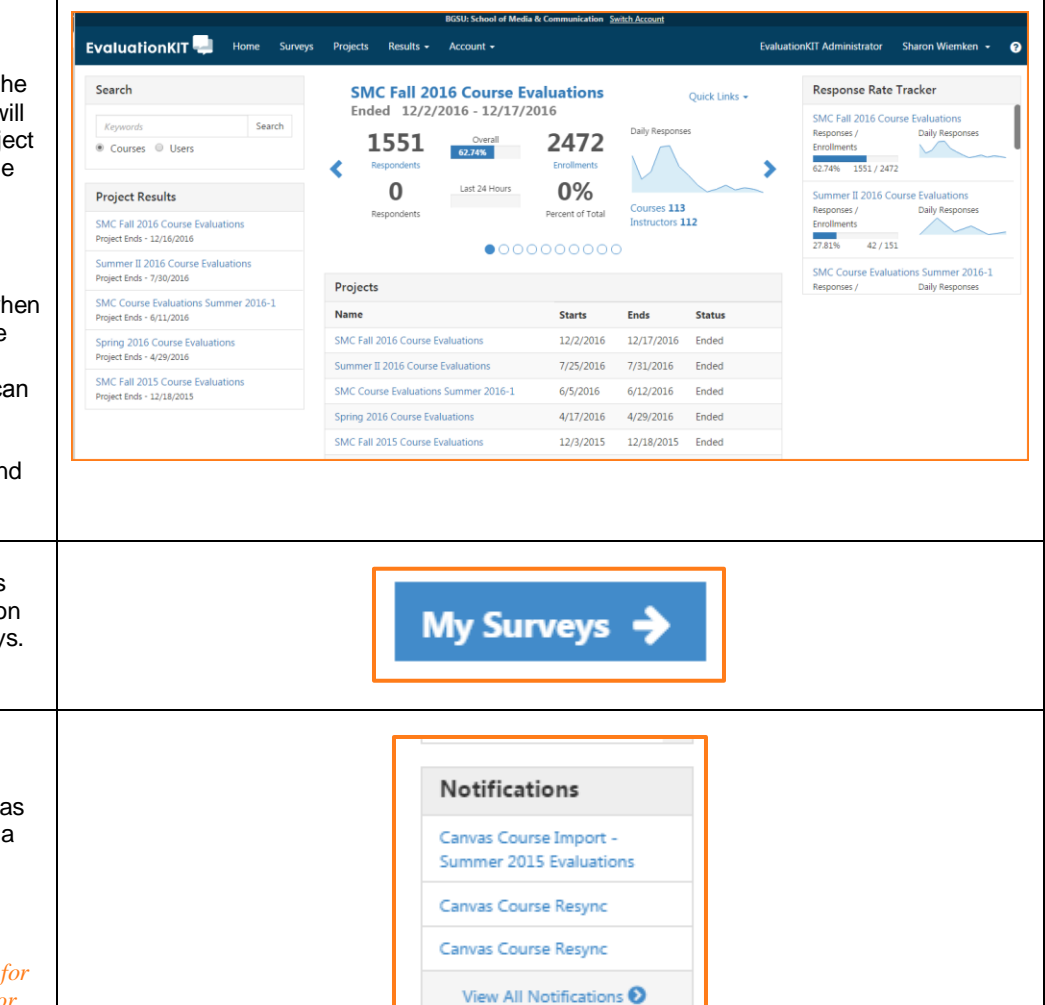

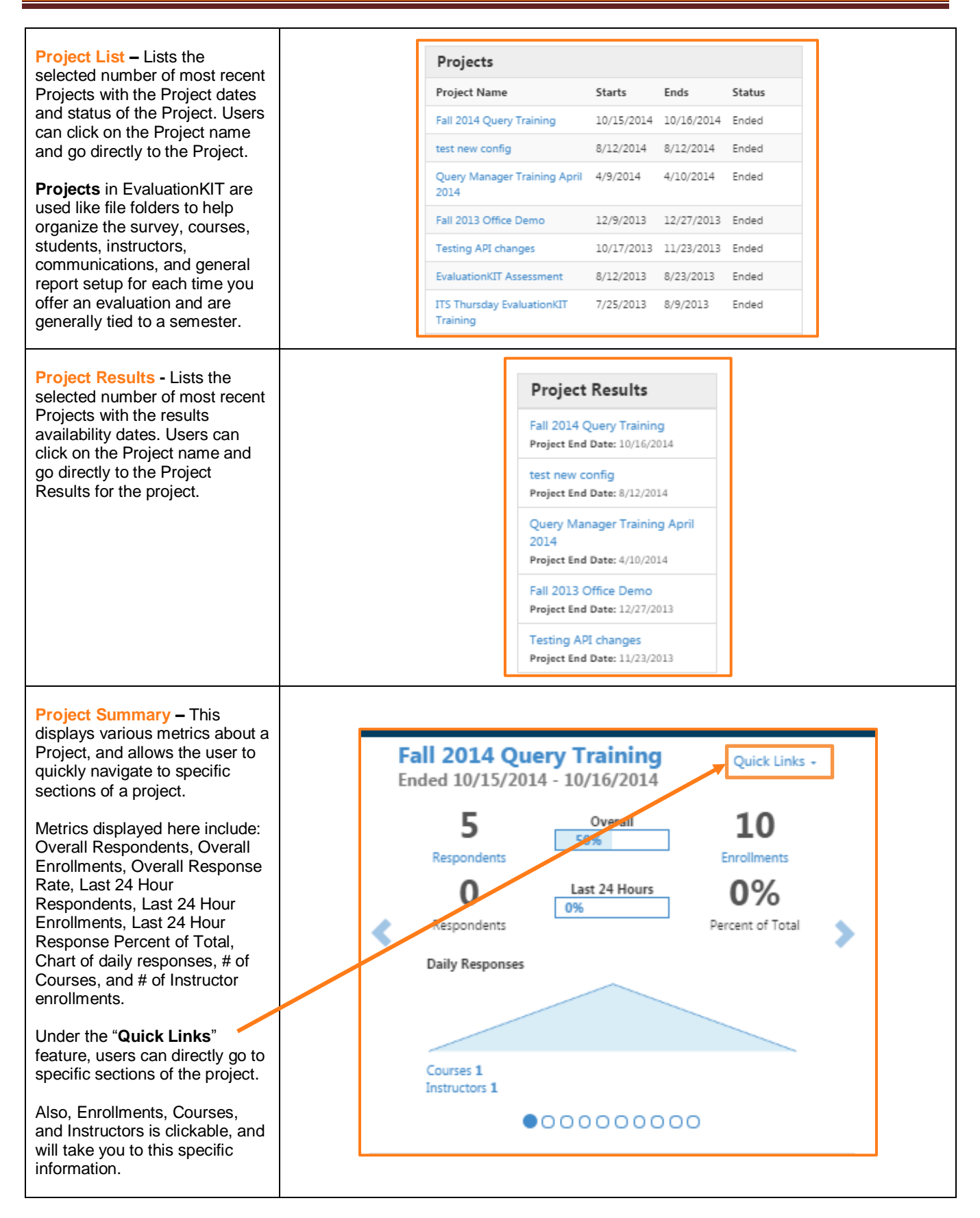

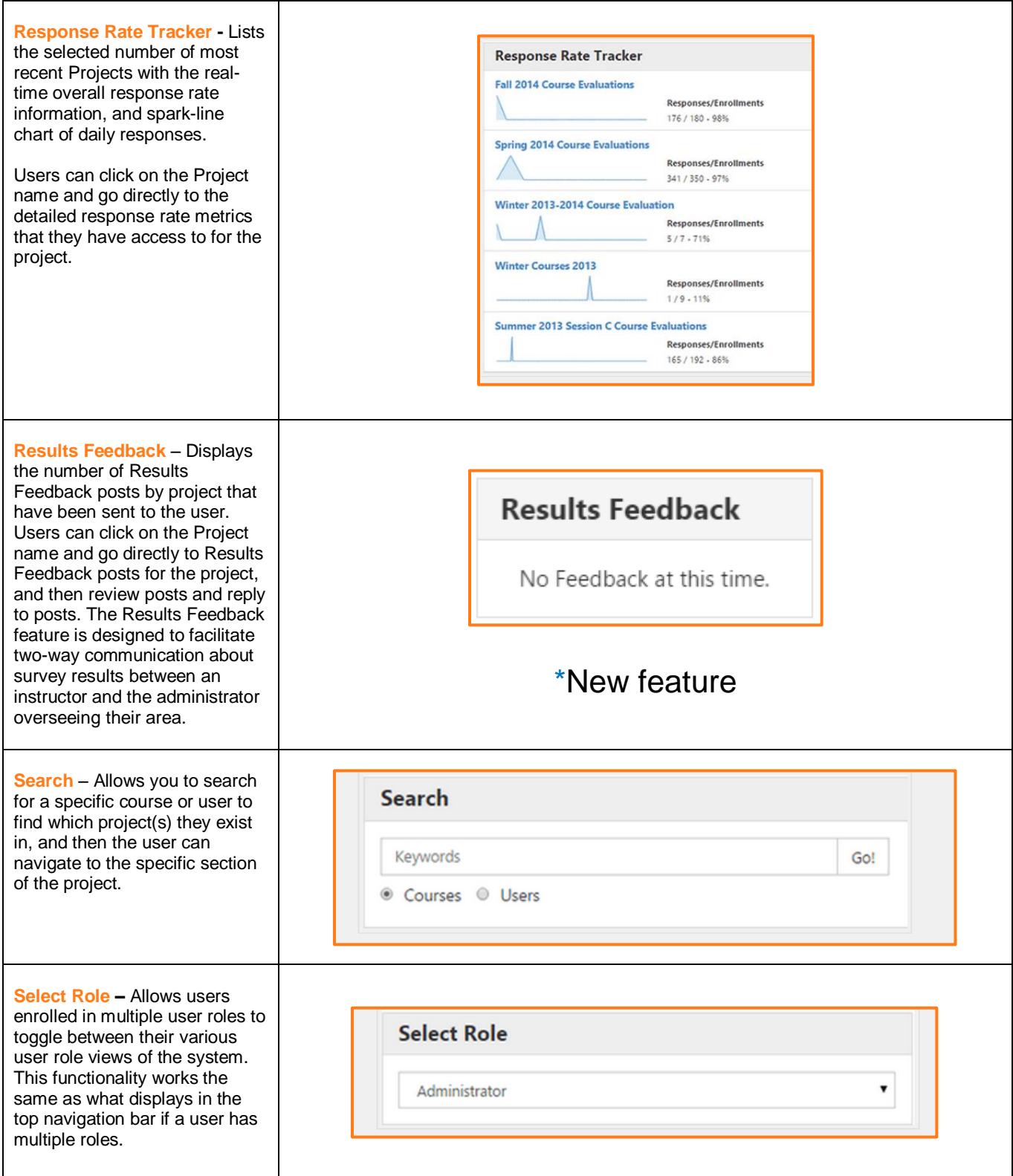

**Student Alert** - Displays the number of Student Alert posts by project that have been sent to the user. Users can click on the Project name and go directly to Student Alert posts for the project, and then review posts.

The Student Alert feature is designed to facilitate one-way communication from students to their instructor and/or administration, and offers a process separate from the survey to allow students the ability to request follow-up contact.

#### \*New feature

**Student Alert** 

**Fall 2014 Course Evaluations** 

#### <span id="page-8-0"></span>**NAVIGATION BAR:**

Along the top of your screen you should see this blue bar. This is the Navigation Bar and helps you quickly move between the different parts of EvaluationKIT.

 $\bullet$  **Home** - This option will take you back to your main Dashboard. Having this link at the top of every page allows you to quickly return to your dashboard from any other part of the system.

**8 Surveys** - The list of questions to be asked in an evaluation. In order to make it easy to reuse questions each semester, surveys are kept separate from the actual semester based projects. While you might build multiple surveys, most departments create a single survey once, and reuse it as needed.

**Projects** - Each time you wish to evaluate students in a group of courses, you will create a project to manage it. Most departments create a project for each semester, though it can be helpful to create separate projects for different types of classes if you want to ask different questions to different types of classes within a single semester.

**Results** - Once a project has finished and students have sent in responses, you can review results. These results can be reviewed by class, instructor, or project in easy to obtain and read PDF documents. You can also download the full results into an excel document to create your own custom reporting options.

**Account** - The Account option in the Navigation Bar allows you to modify general settings.

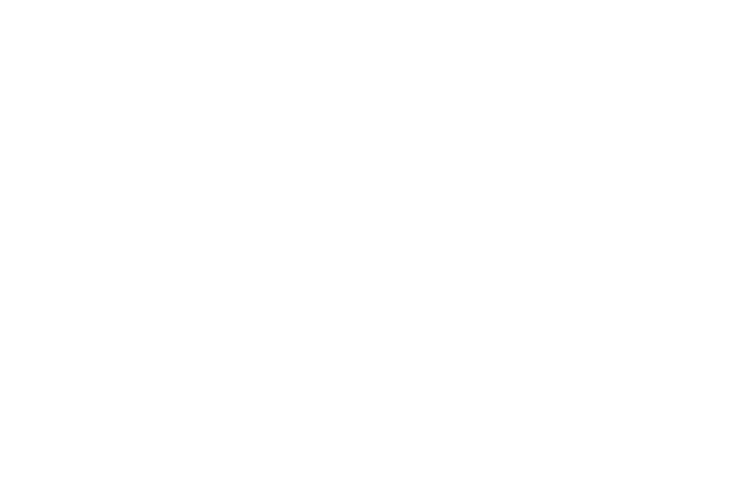

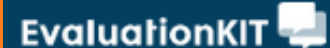

**1** 2 8 4 5<br>Home Surveys Projects Results + Account +

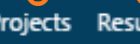

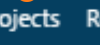

#### <span id="page-9-2"></span><span id="page-9-1"></span><span id="page-9-0"></span>The most common change you will need to make here is to set the standard email settings for outgoing messages sent by EvaluationKIT. While you can change these settings each time you create a **EvaluationKIT** Home Surveys Projects Results - Account -EvaluationKIT Administrator + Sharon Wiemken message, most departments find it helpful to set the default **Site Settings** Integrations Reporting Search up ahead of time. Site Information Response Rate Tracker LTI. Users Settings Manage Administrators Open Authentication Courses **Results Settings** To do this, click on **Account** (OAuth) Manage Dashboard Mobile Use Reporting Canvas from the Navigation Bar and Customize Login Page, Student View, & Messages Non-Respondent API then click **Outgoing Email**  Settings Outgoing Email Settings Monitoring **Settings**. **Account Notifications** Settings **Contact Setting** Results **Hierarchy Builder Custom Questions Hierarchy Mapper** Enter the **email address** and **name** for outgoing messages. It **Outgoing Email Settings** might be helpful to set this to an office email account. Remember to click **Save** when **Edit Contact Form** you are finished. **Email From Name Freddie Falcon Email From Address** ffalcon@bgsu.edu Would you like to automatically receive BCC copies of emails to your return address? <sup>●</sup> Yes © No Save **SURVEYS Survey Builder for EvaluationKIT Administrators** Surveys are a list of the questions to be asked during an evaluation. Most departments **WHAT ARE SURVEYS?** use a single survey for all of their evaluations. By creating a single survey once, EvaluationKIT allows you to reuse those questions throughout all of your evaluations over time. To compare results over time effectively, EvaluationKIT requires that the same questions be asked each semester, so it helps to use the same survey for as many projects as possible. Surveys in EvaluationKIT can contain a variety of types of questions. Two of these types **QUESTION TYPES** allow for results in numeric averages, while the rest will only report individual student answers as text. To ease the process of evaluating large pools of results**, it is best to use the Single Selection and Matrix types of questions that allow numeric averages**.

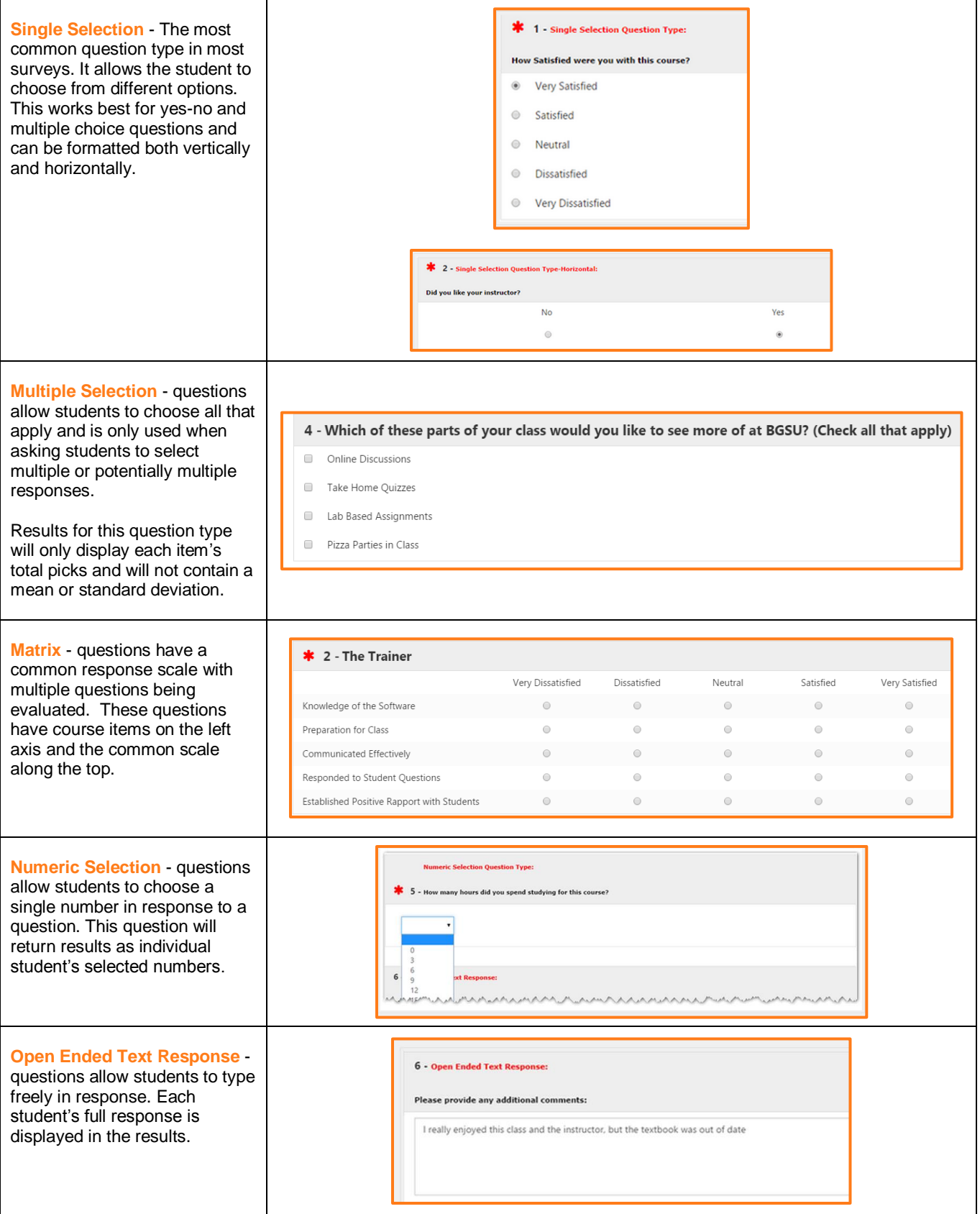

<span id="page-11-0"></span>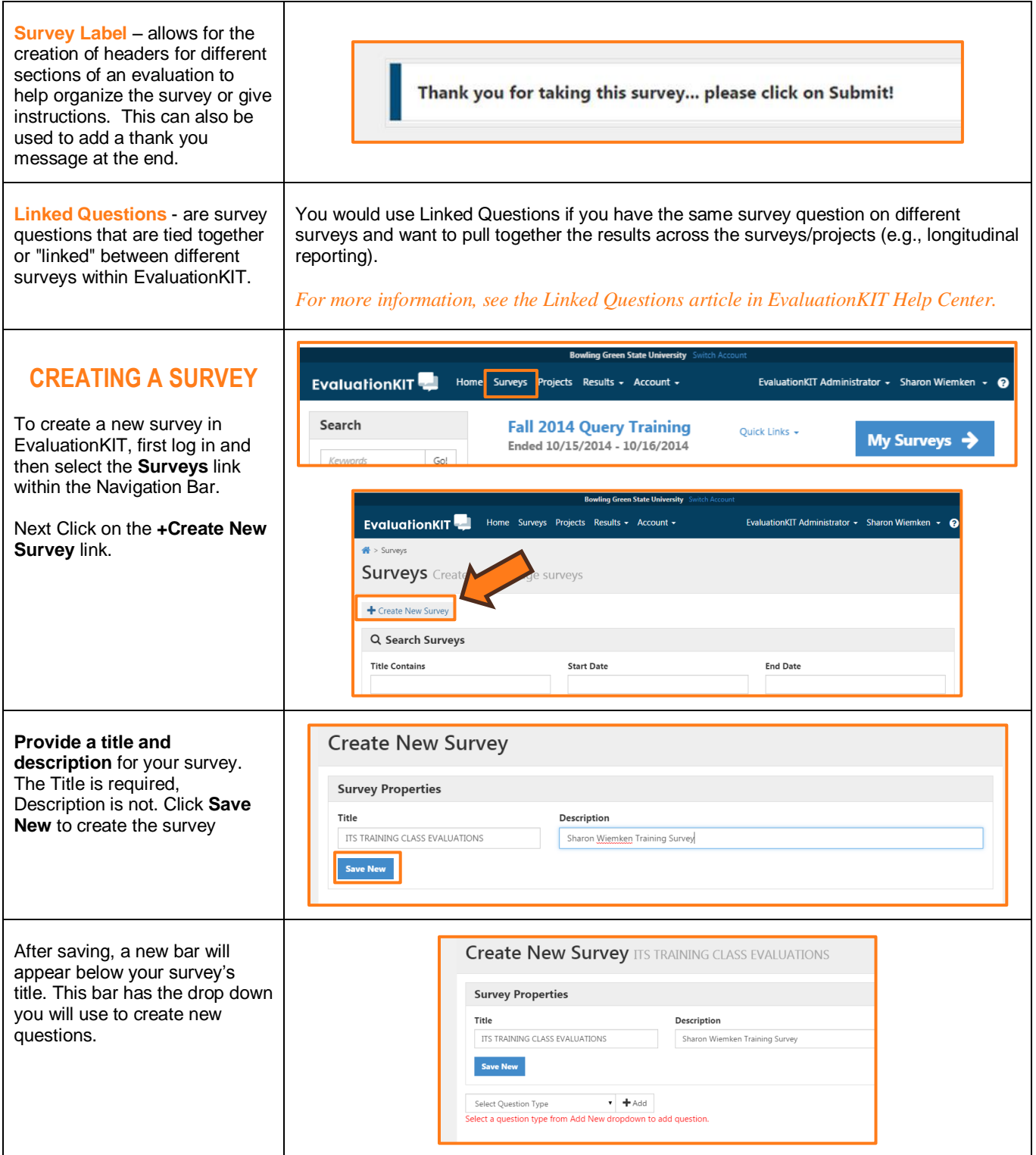

<span id="page-12-0"></span>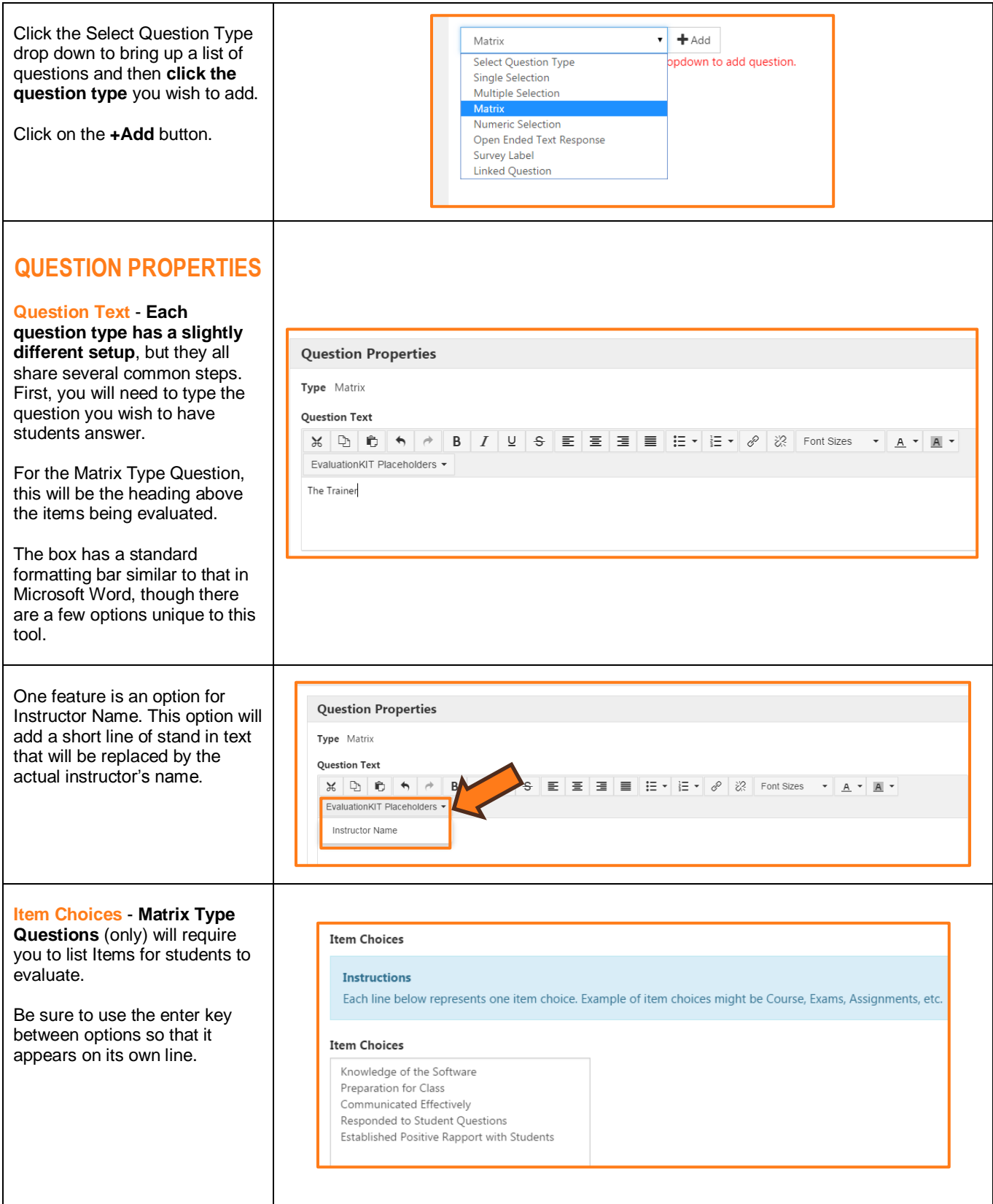

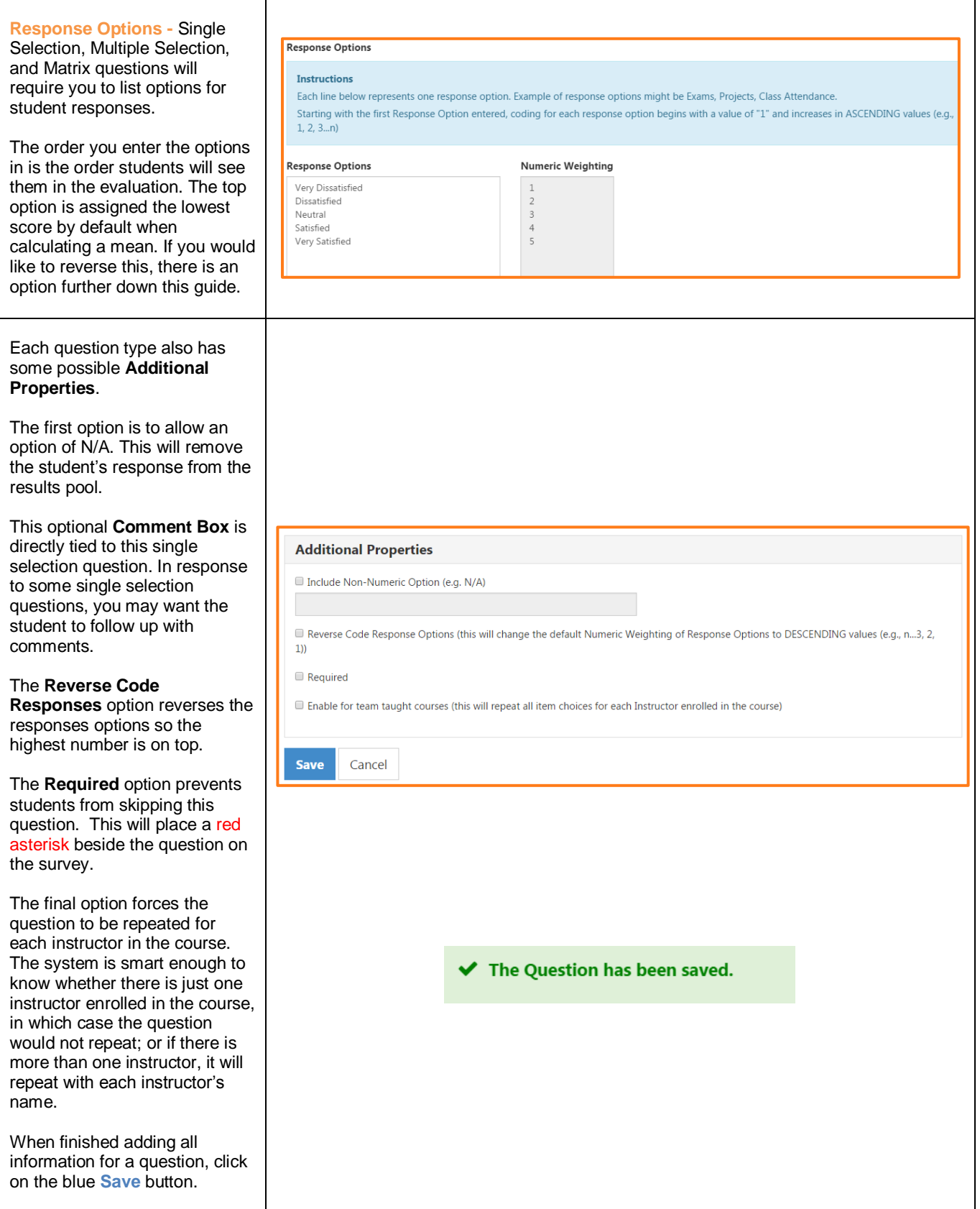

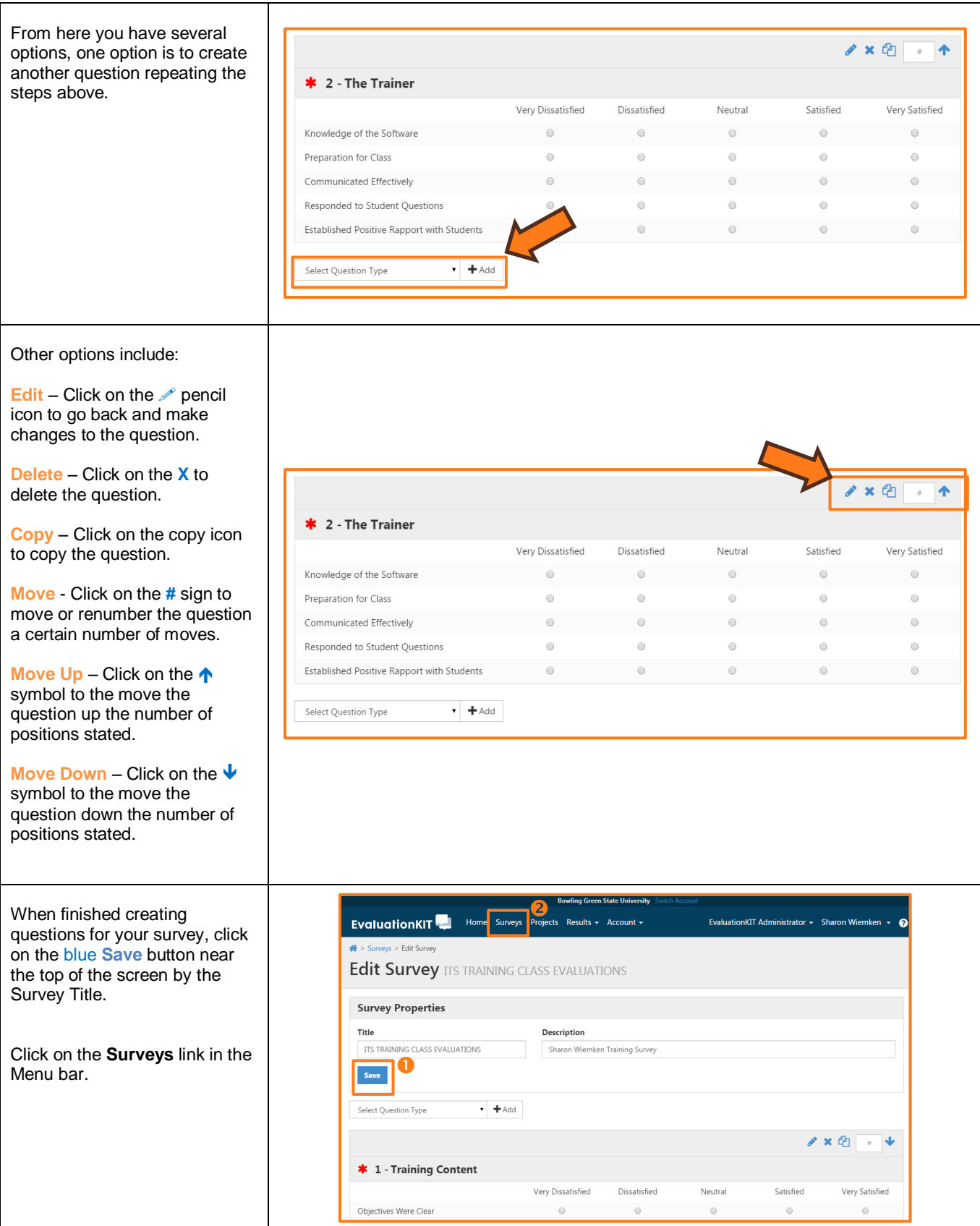

<span id="page-15-0"></span>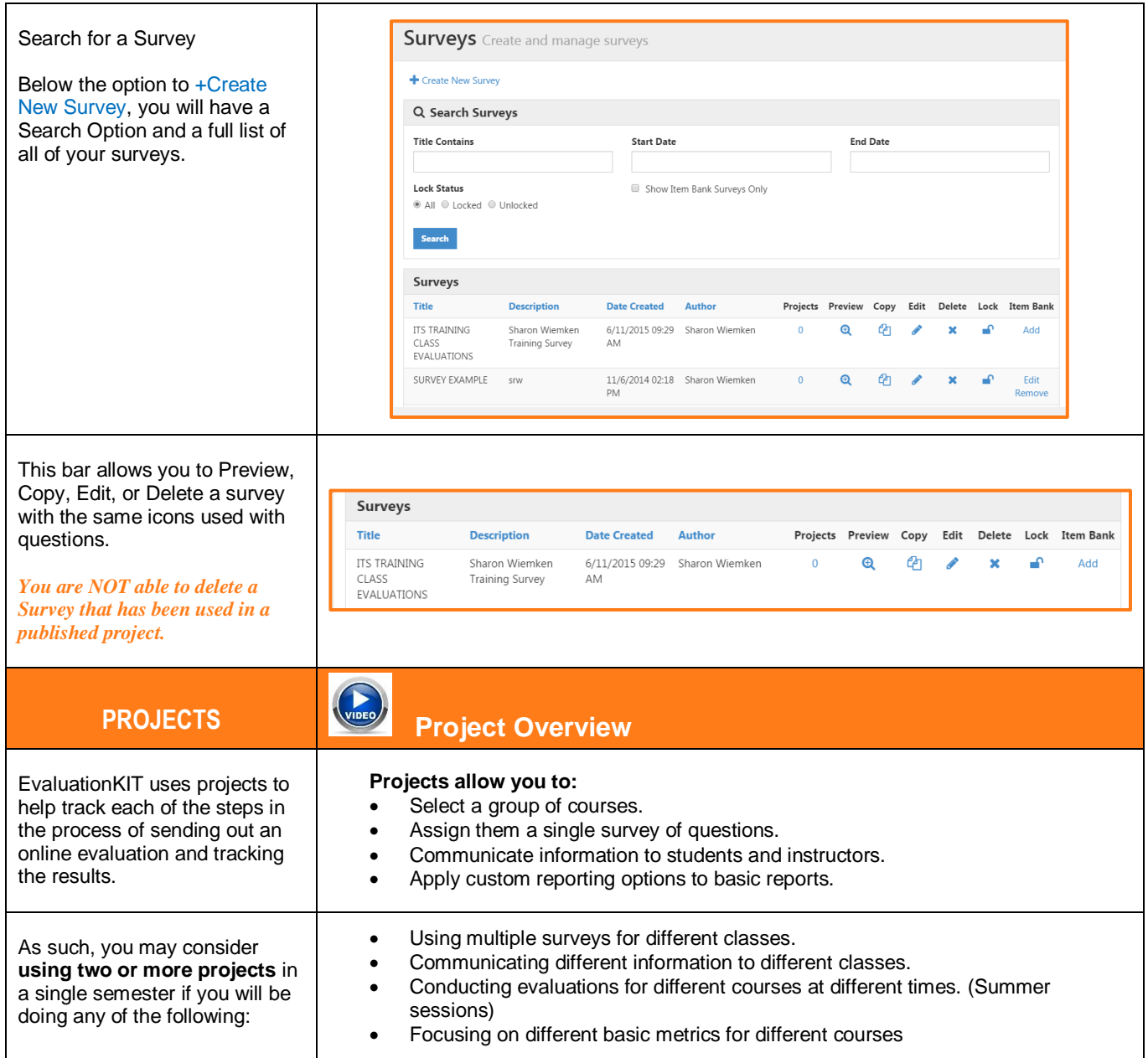

<span id="page-16-1"></span><span id="page-16-0"></span>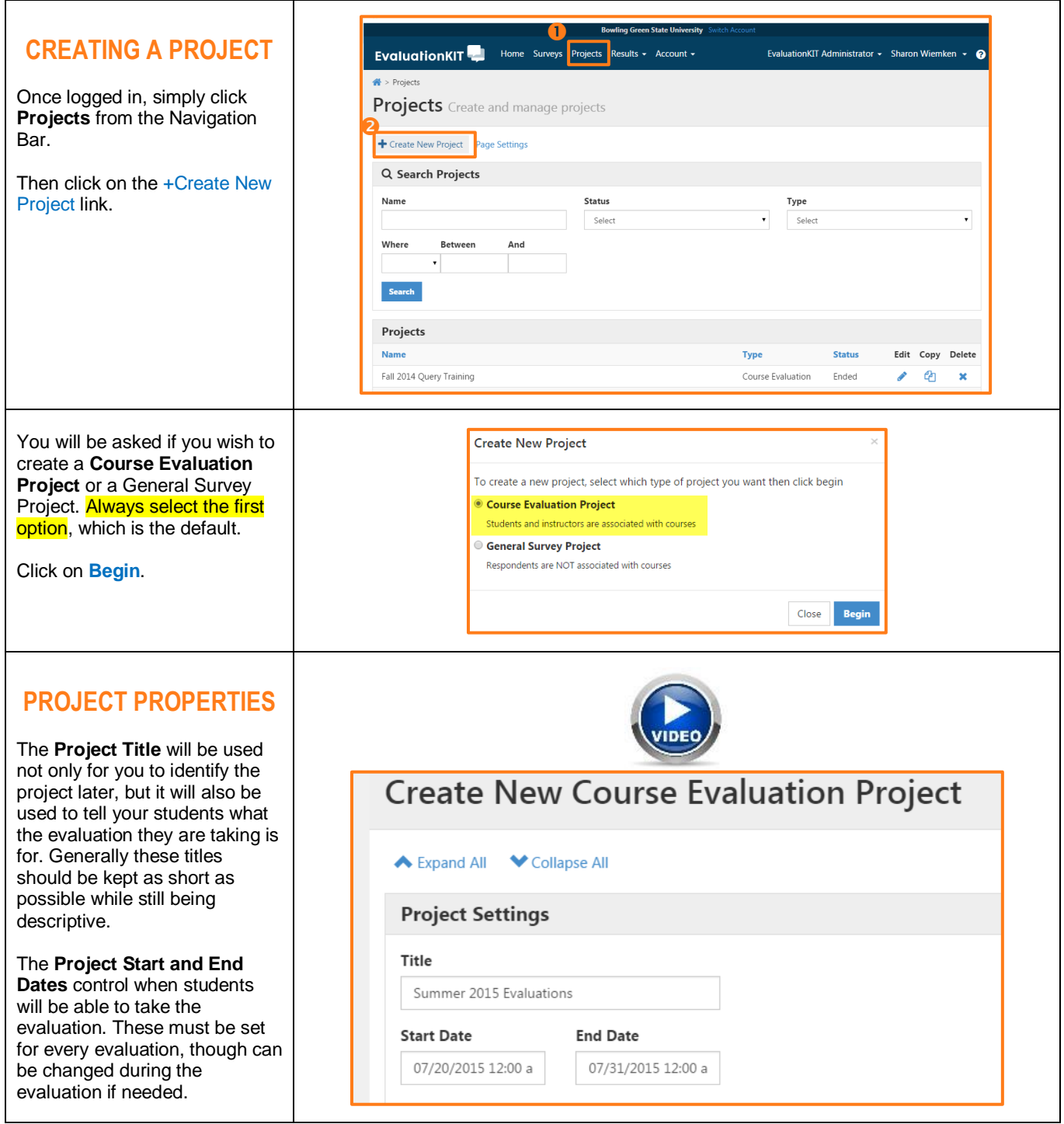

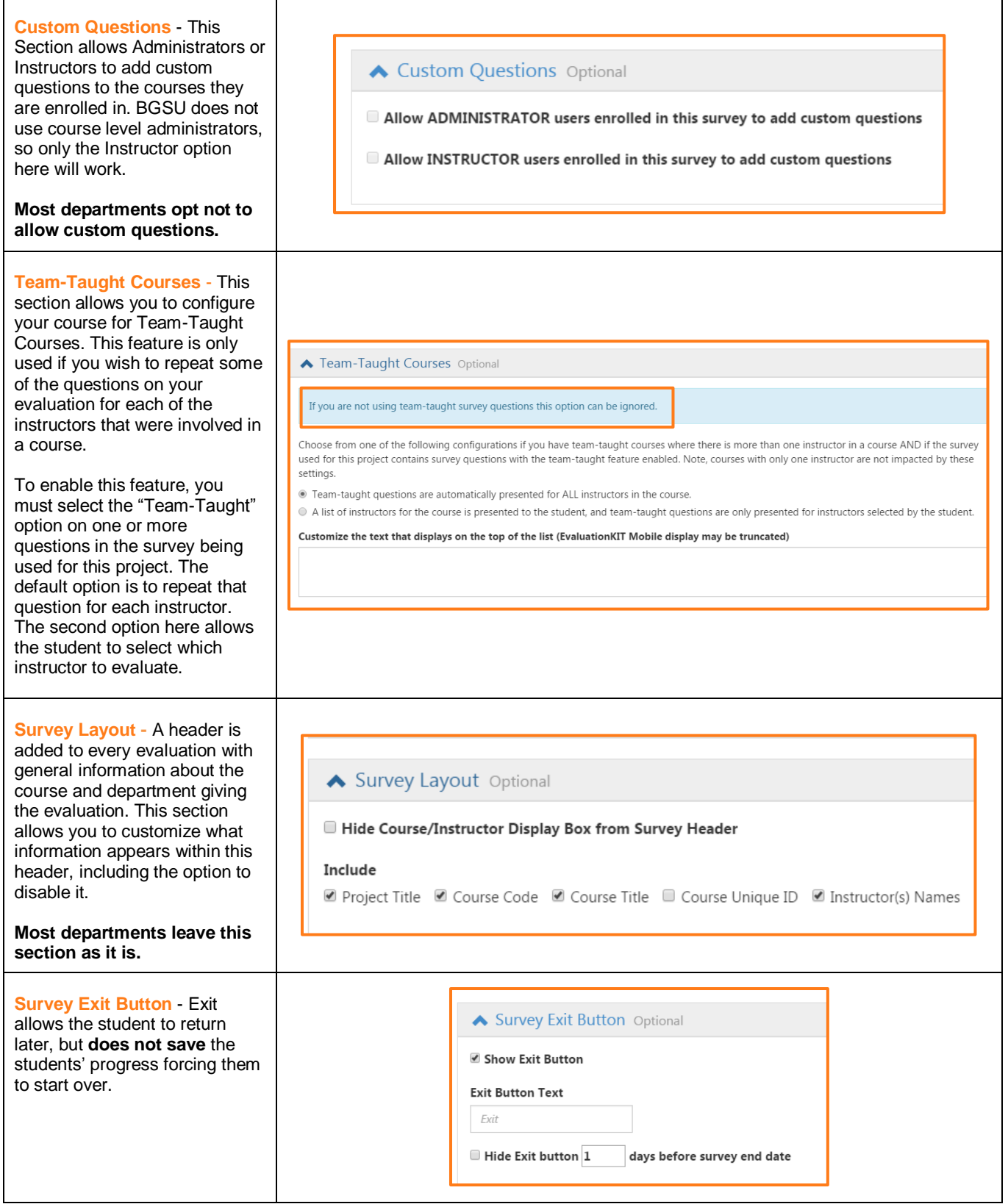

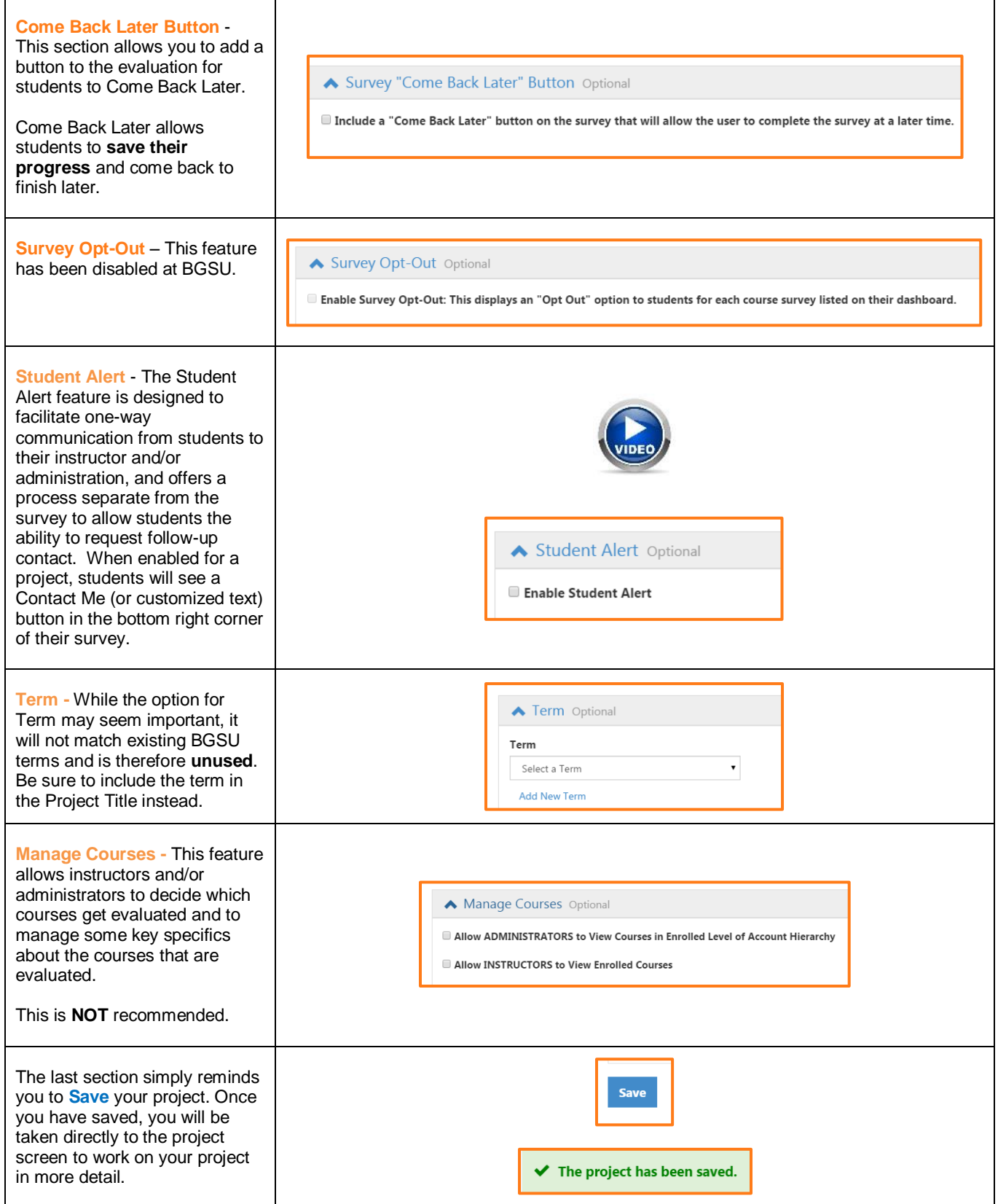

<span id="page-19-0"></span>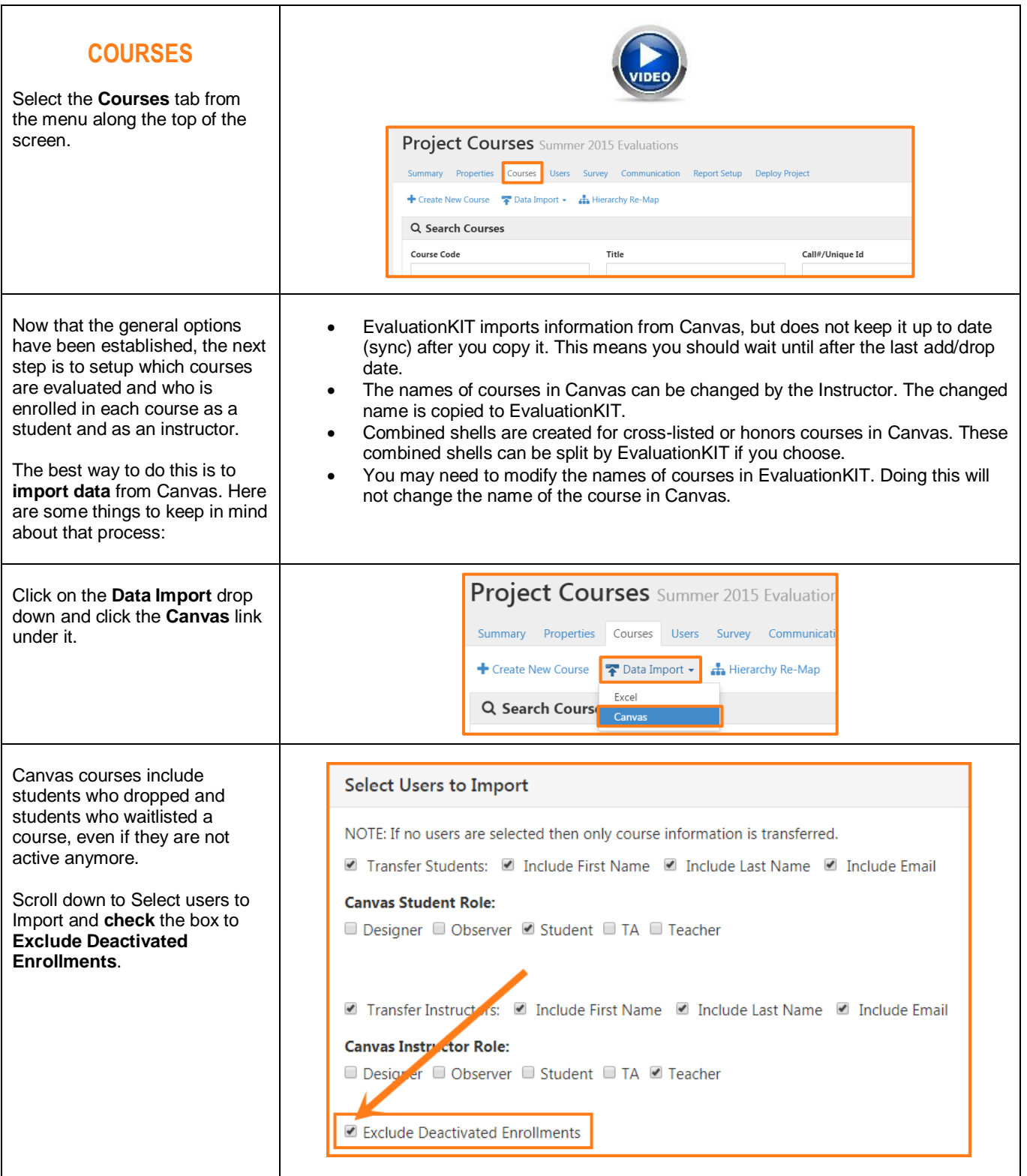

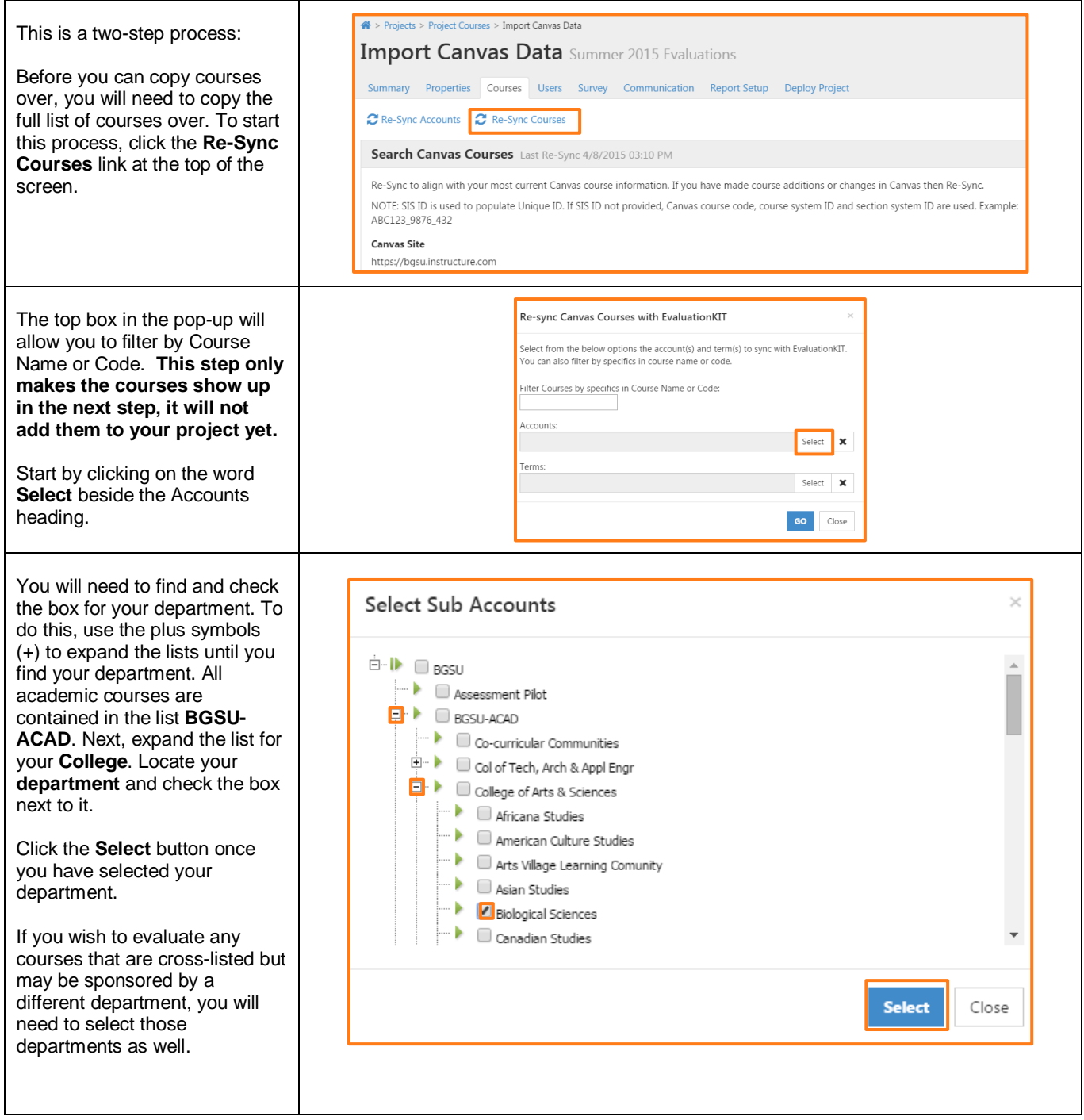

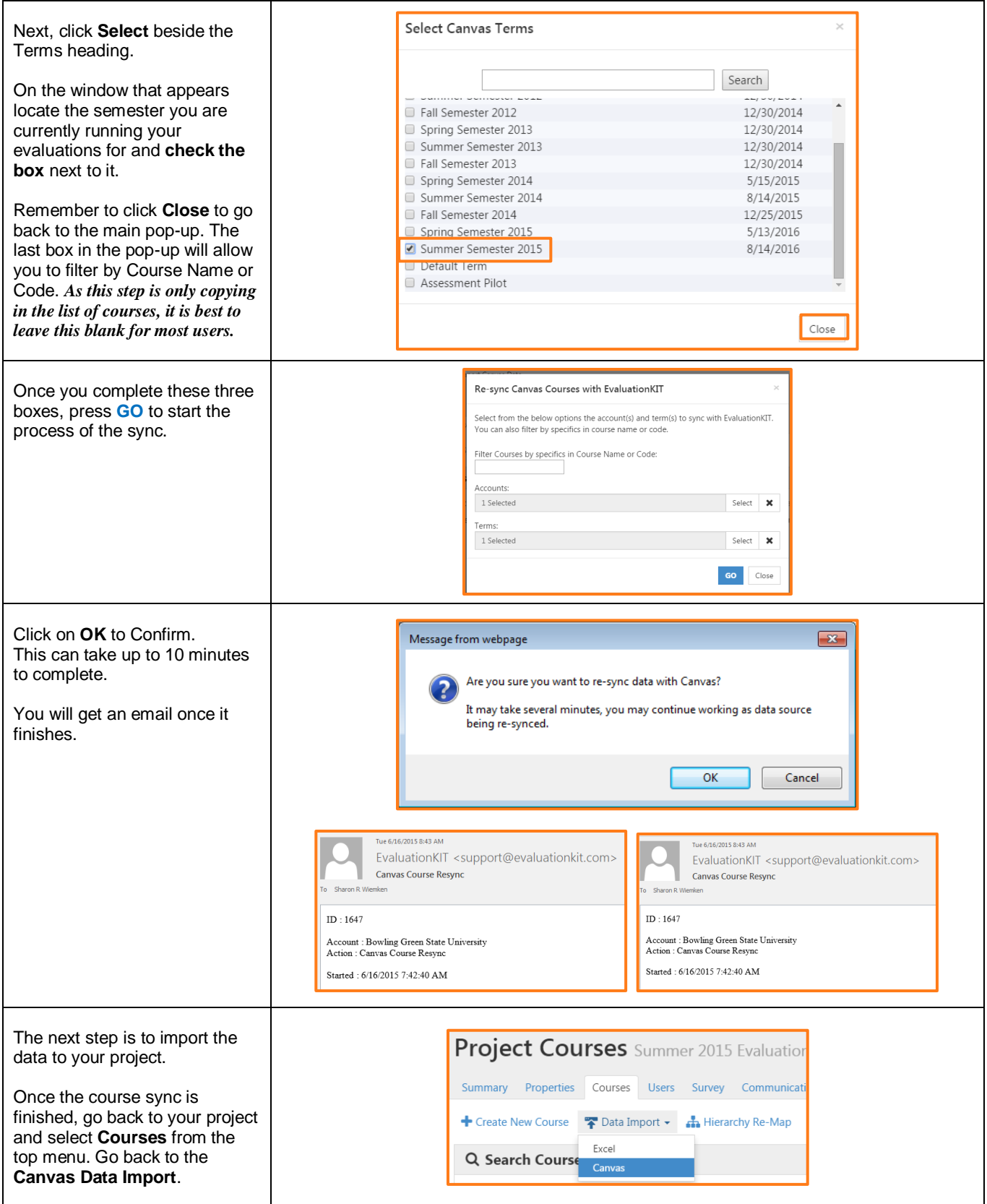

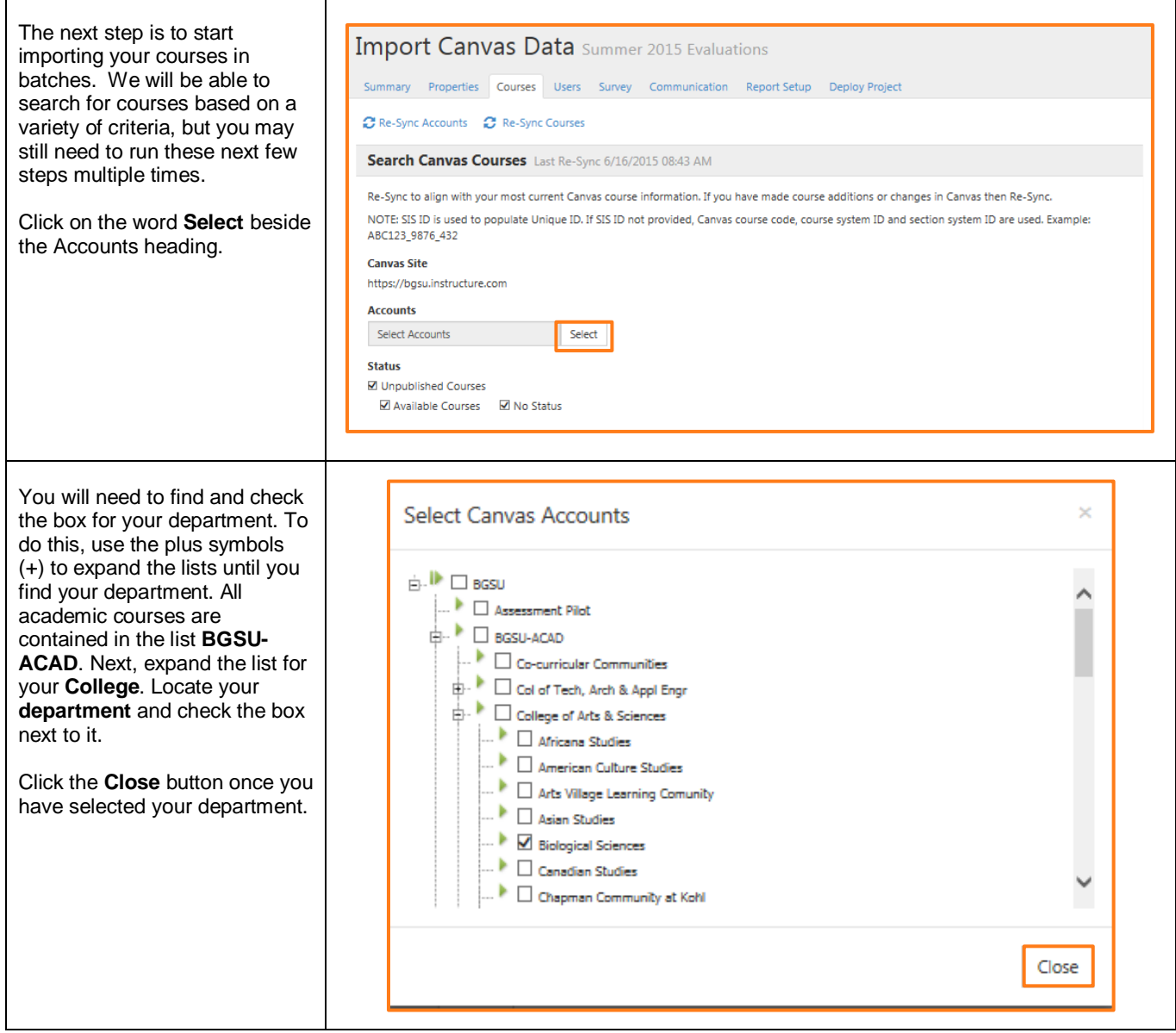

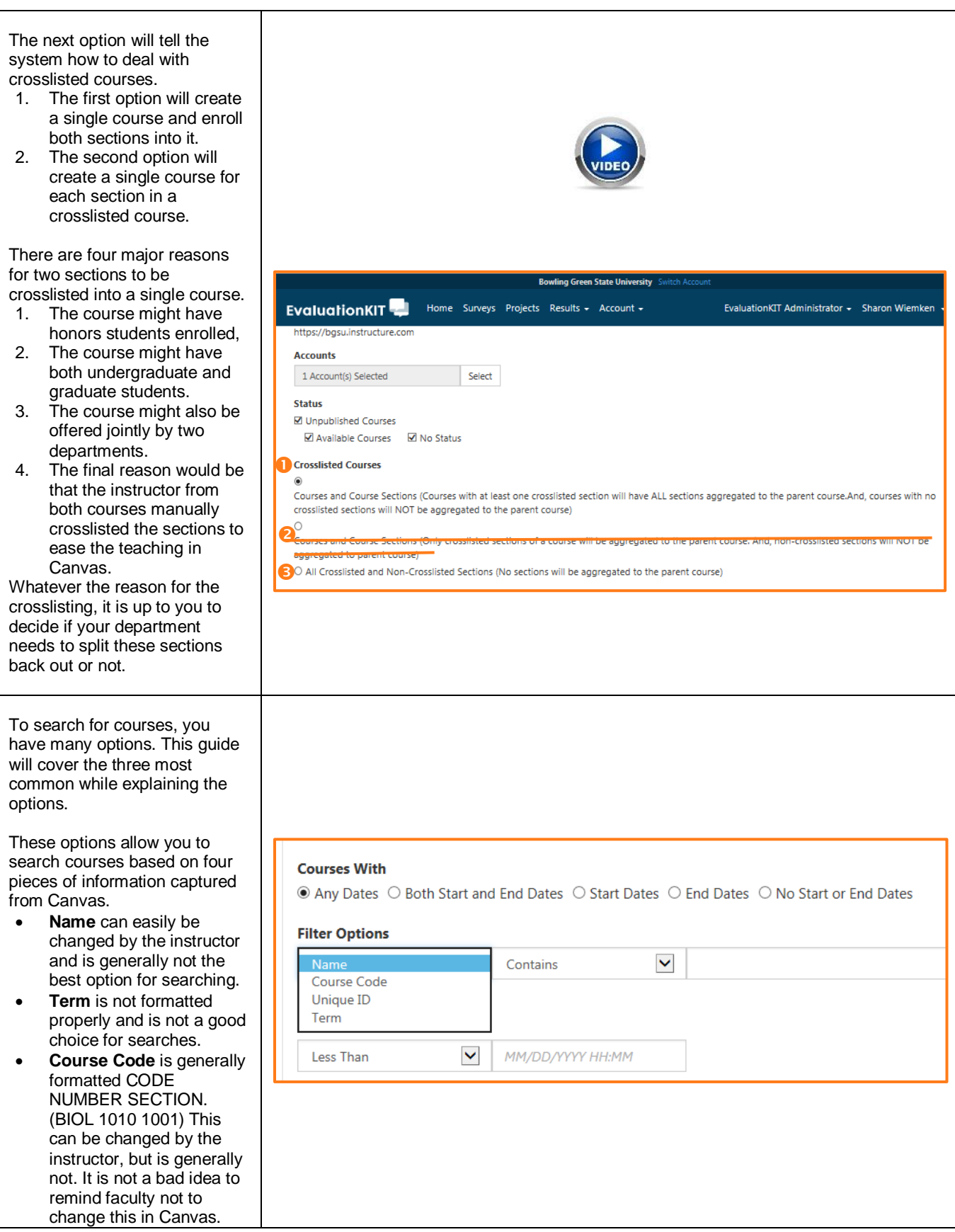

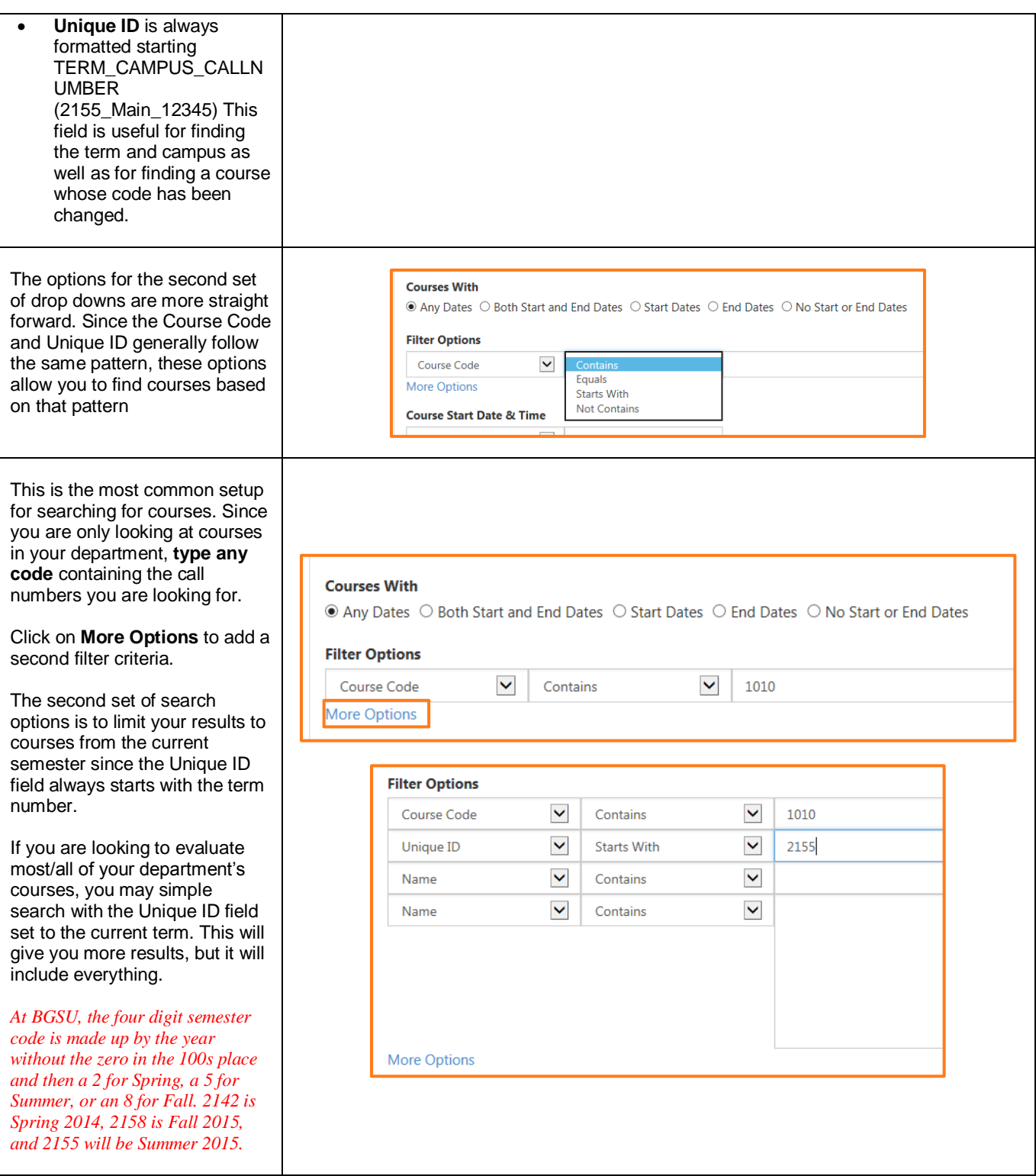

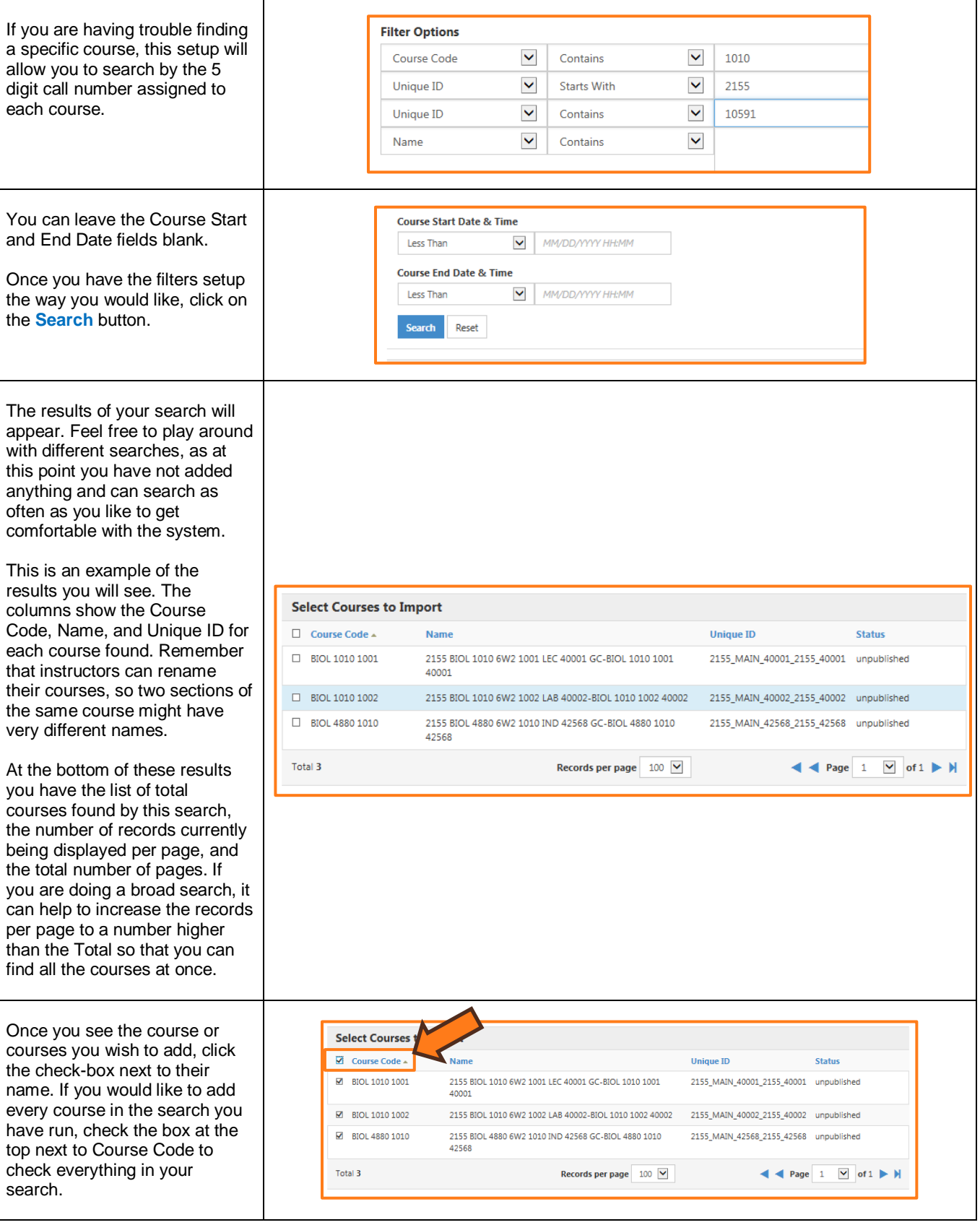

![](_page_26_Picture_108.jpeg)

![](_page_26_Picture_109.jpeg)

<span id="page-27-0"></span>![](_page_27_Picture_135.jpeg)

<span id="page-28-0"></span>![](_page_28_Picture_146.jpeg)

![](_page_29_Picture_136.jpeg)

![](_page_30_Picture_149.jpeg)

![](_page_31_Picture_135.jpeg)

![](_page_32_Picture_116.jpeg)

![](_page_33_Picture_161.jpeg)

 $\mathbf{r}$ 

<span id="page-34-0"></span>![](_page_34_Picture_143.jpeg)

<span id="page-35-0"></span>![](_page_35_Picture_138.jpeg)

#### <span id="page-36-0"></span>**COPY A PROJECT**

Once you have successfully created and deployed a project, you can use those same project settings to setup your next project.

- 1. Click on **Project** tab
- 2. Click **Copy icon** next to project
- 3. Deselect Courses (confirm Students/Instructors is also automatically deselected)
- 4. Deselect any other subsections of this project that you do not wish to copy over into the new project.
- 5. Click **Copy**
- 6. Within the new project, **update project start/end dates**, report access start/end dates and communication dates (if necessary)
- 7. Complete any subsections of the project that you choose not to copy over (i.e. Survey or Report Setup, etc.)
- 8. **Upload or Import the courses** and enrollments for this project
- 9. And you are ready to **deploy**!

![](_page_36_Picture_12.jpeg)